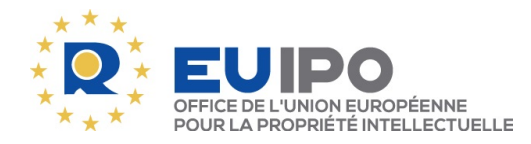

DEPARTEMENT «CLIENTS» L304

Alexandre Chateaux 60, Grand-Rue L-1660 Luxembourg LUXEMBURGO

Alicante, le 20/11/2023

## **Certificat d'enregistrement (article 51, paragraphe 2, du RMUE et article 9 du REMUE)**

*Nº d'enregistrement:* **018910207** *Votre référence:* KWF *Demandeur:* Serge Rebois

*Nº de marque:* KWF KYUSHO WAZA FRANCE rue principale 61 F-57530 Sanry sur Nied FRANCIA

L'enregistrement a été publié au Bulletin des marques de l'Union européenne n° 2023/219 du 20/11/2023 (voir le site internet de l'EUIPO: http://euipo.europa.eu).

Désormais, les certificats d'enregistrement ne sont plus archivés que sous forme de documents en ligne, que vous pouvez télécharger et imprimer à tout moment. Conformément à l'article 56, paragraphe 1, du RDMUE, la transmission peut être effectuée en fournissant un accès électronique à ce document.

Ce certificat reproduit les informations inscrites au registre des marques de l'Union européenne à la date de l'enregistrement (voir le code 151 sur le certificat). Si vous avez déposé une demande de modification à cette date ou après celle-ci, un nouveau certificat ne sera pas émis. Les modifications vous seront communiquées séparément, après quoi un extrait de notre base de données pourra être demandé afin d'attester le statut administratif de la marque.

Pour toute information concernant les codes mentionnés sur le certificat, veuillez consulter le vade-mecum sur le site internet de l'EUIPO: https://euipo.europa.eu/eSearch/#advanced/bulletins.

Au cas où vous ne seriez pas d'accord avec le contenu de ce certificat, nous vous demandons de bien vouloir transmettre à l'Office une lettre faisant état de vos objections.

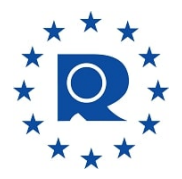

**Département «clients»**

## **Comment télécharger le certificat d'enregistrement au format PDF à l'aide de l'outil eSearch plus?**

Vous trouverez le certificat à l'adresse suivante: https://euipo.europa.eu/eSearch/#basic. Insérez le numéro d'enregistrement de MUE indiqué ci-dessus et cliquez sur «Rechercher». À la page suivante, cliquez sur le nom de la marque (en bleu) pour ouvrir la page contenant les informations détaillées la concernant. Descendez dans la page pour accéder à la section «Correspondance» et saisissez «Certificat d'enregistrement» dans le champ «Rechercher».Ensuite, cliquez sur l'icône de la colonne «Actions» située à droite pour télécharger le certificat.

Un message s'affichera alors, vous invitant à vous connecter si cela n'est pas déjà fait. Si vous n'avez pas encore de compte utilisateur, vous serez invité à en créer un.